# DIGITUS®

# **1200 Mbps Wireless Dual-Band Mesh System Set 2.4 / 5.8 GHz**

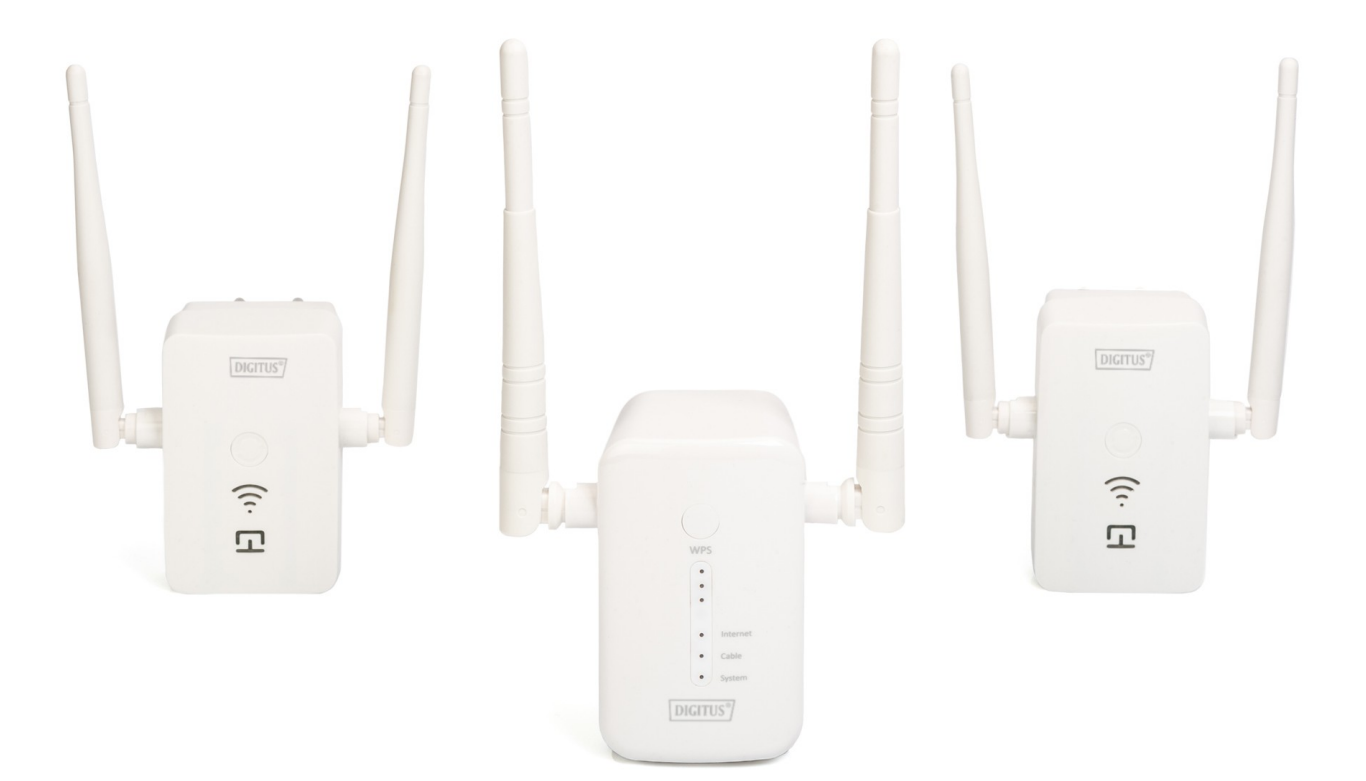

**User manual** DN-7071

# **Content**

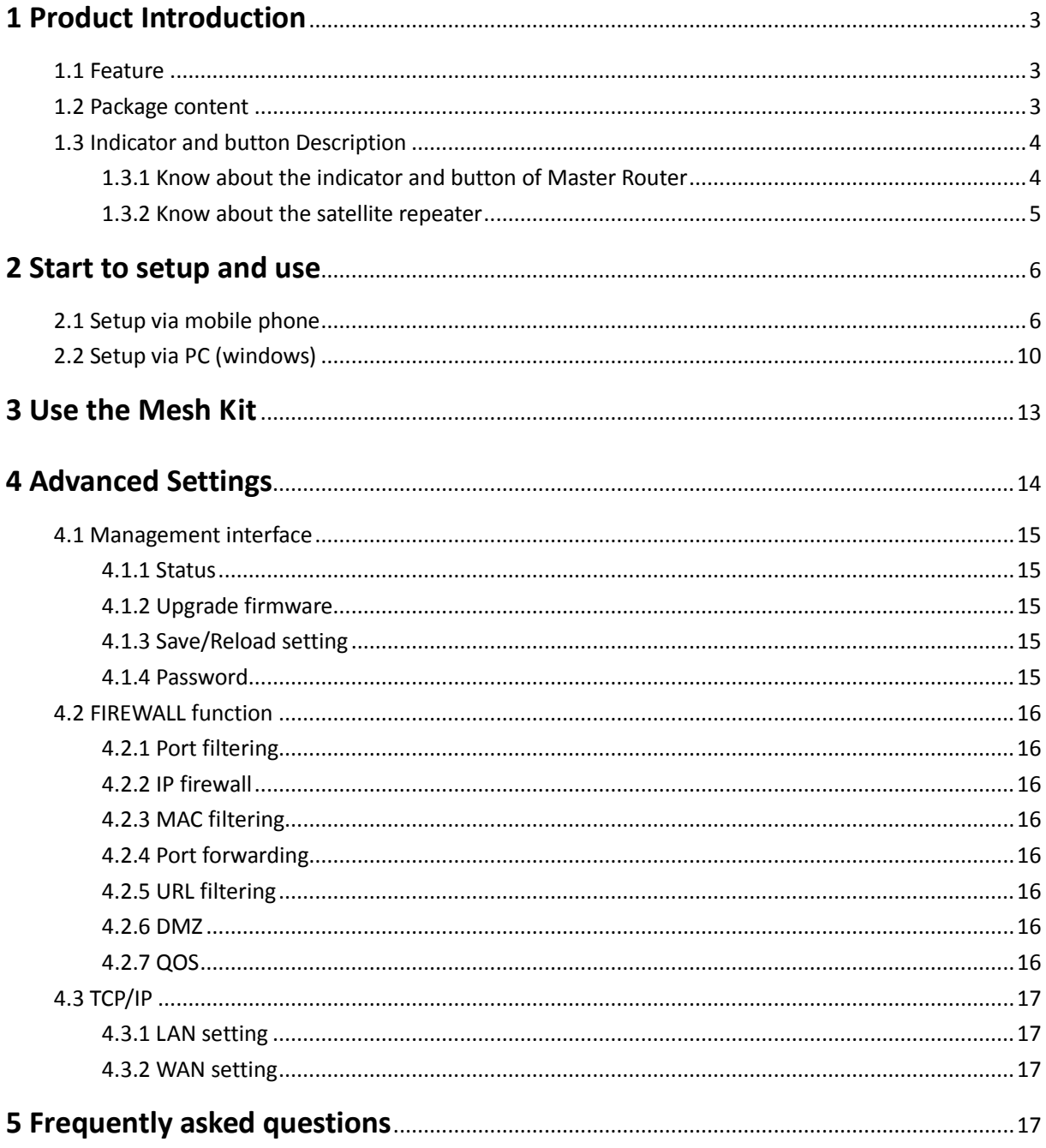

# **Safety Precautions**

- Only use the repeater devices within the specified temperature range for:  $0 \approx 40^{\circ}C$
- When not in use, store the product in a clean and dry place in temperatures between 0°C and 40°C
- Do not let the indoor devices come into contact with liquids.
- Ensure that the indoor devices are only used inside. These devices are not intended for outdoor use and would be damaged.
	- **During thunderstorms, there is a danger of lightning strike and due to overvoltage** damage to connected electrical appliances
	- Do not install the repeater during a thunderstorm
	- **Disconnect the repeater from power source during a thunderstorm**
- Keep the devices outside the reach of children, since these components can be dangerous
- Never try to repair the repeater devices by yourself. Repair and maintenance work must be carried out by specialists.
- In case of problems contact our customer service.
	- Dust, humidity and vapours as well as sharp cleaning agents or solvents can damage the repeater
	- Disconnect the repeater from the power source before cleaning
	- **E** Clean the repeater with a slightly damp, lint-free cloth

## **1 Product Introduction**

#### **1.1. Feature**

- Free installation, automatic networking, seamless roaming, easily fill the whole house with WiFi coverage.
- Powerful dual-band Mesh WiFi System distributes 100% Internet speed to the edge of your WiFi network at home, without signal degradation when the end device is moving around.
- Mesh WiFi solution is built to connect with each other in a single network configuration. If one node loses connection, the remaining units will reestablish Internet connection, automatically and seamlessly.
- Mesh WiFi System chooses the fastest path for device connections and keeps your network running as fast as possible.
- Complies with IEEE 802.11ac/a/n/g/b standards.
- Simultaneous 5GHz 867Mbps and 2.4GHz 300Mbps connections, total available bandwidth of 1200Mbps.

#### **1.2. Package content:**

- 1pc of dual band 1200Mbps MASTER Router
- 2pcs of dual band 1200Mbps SATELLITE repeater
- 1pc of User manual
- 1pc of Lan Cable

# **1.3. Indicator and button Description**

#### **1.3.1. Know about the indicator and button of Master Router:**

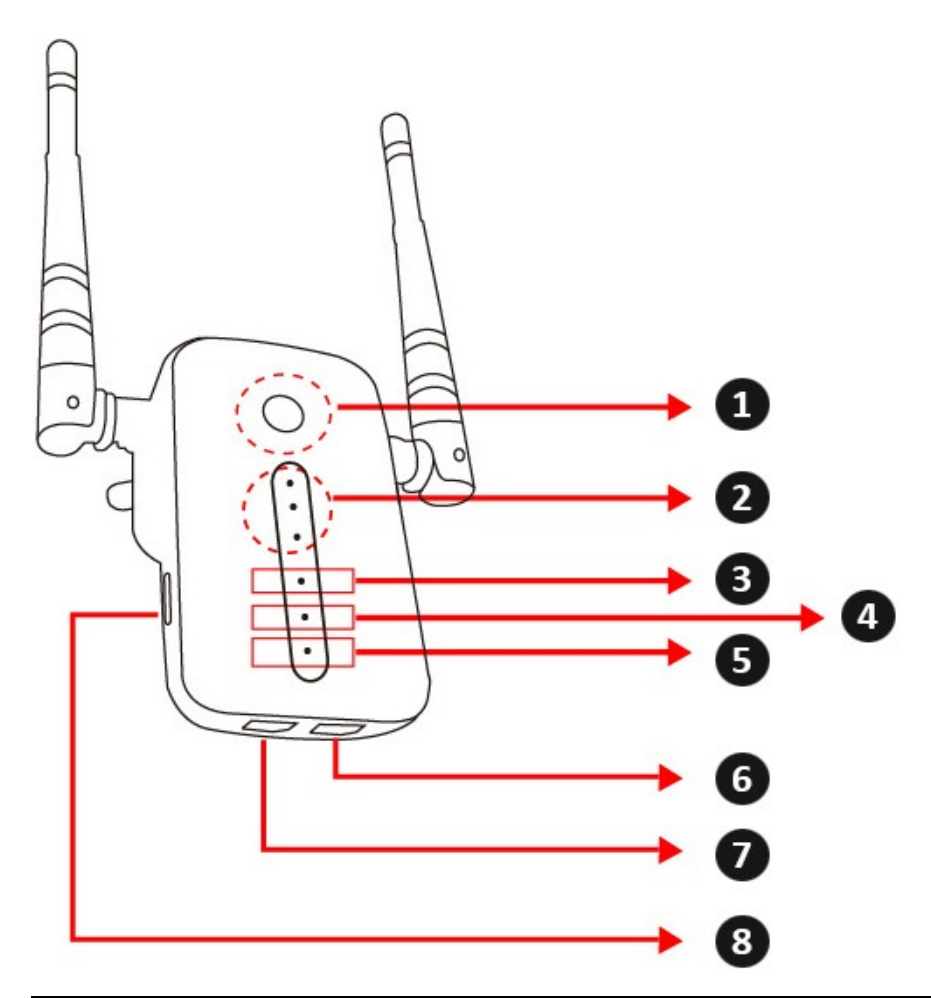

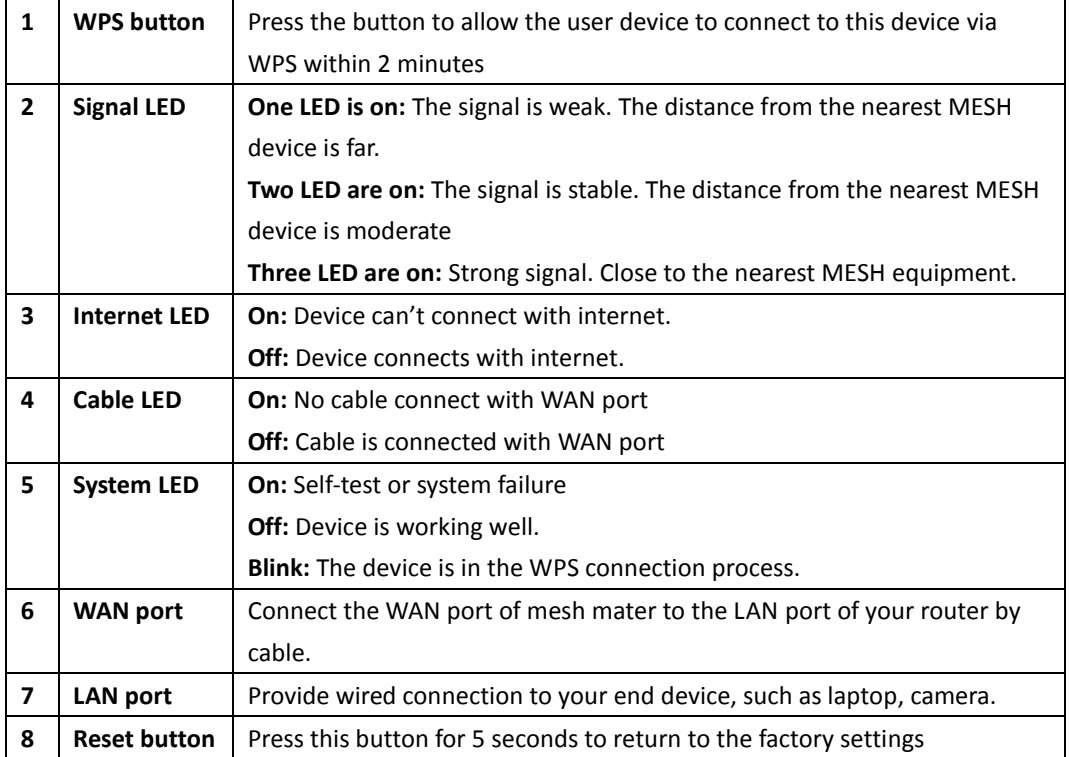

**1.3.2. Know about the satellite repeater:**

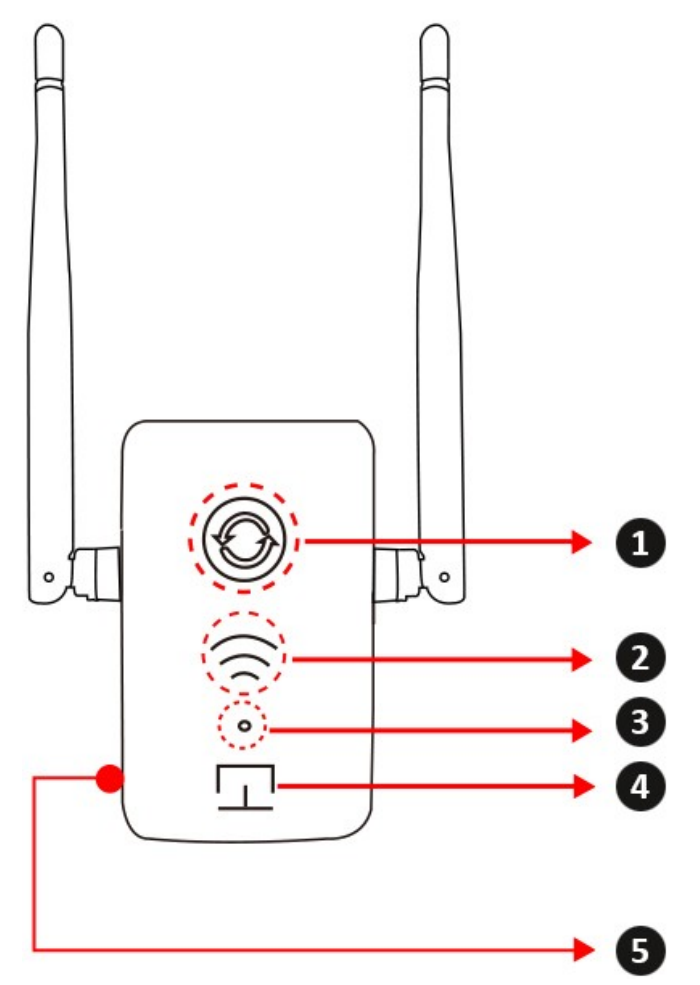

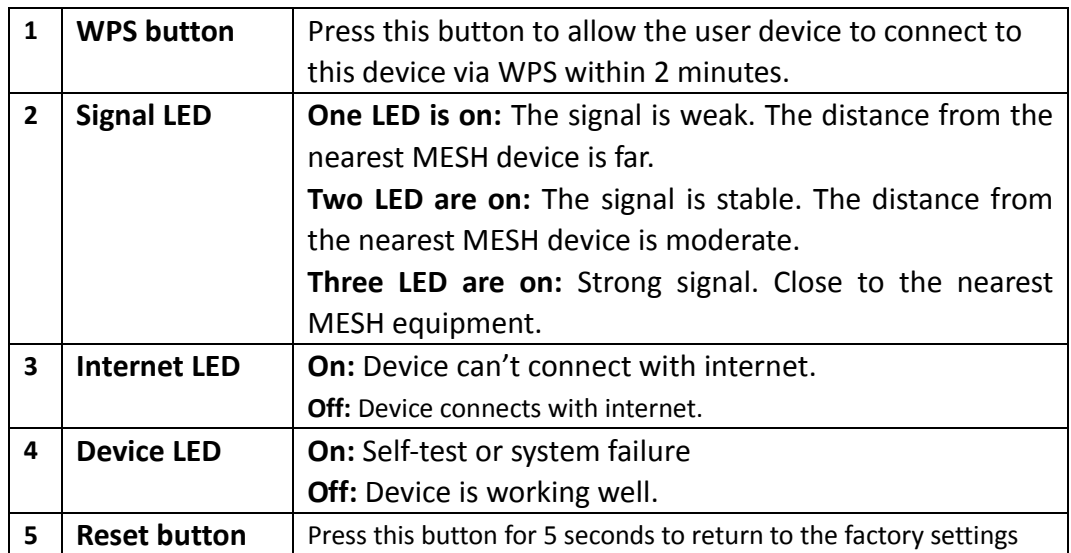

# **2 Start to setup and use**

**Plug the MASTER Router in to power socket, and wait for the SYSTEM LED to be off.** 

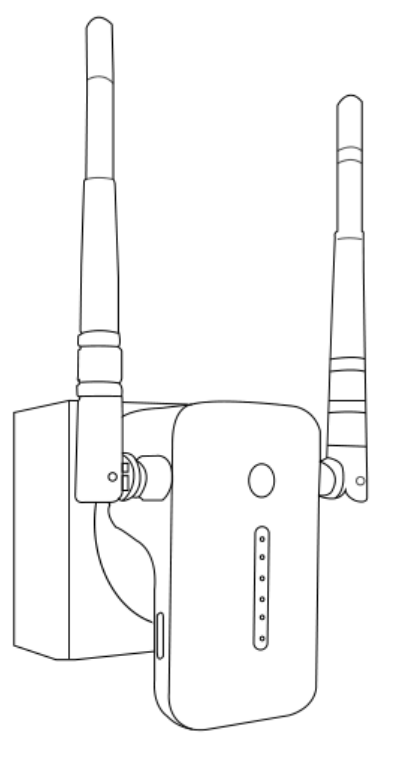

### **2.1 Setup via mobile phone**

**2.1.1** After SYSTEM light is off, use mobile phone search and connect to the MASTER router (**SSID: DIGITUS-XXXX**, and the default connection **password is 12345678**)

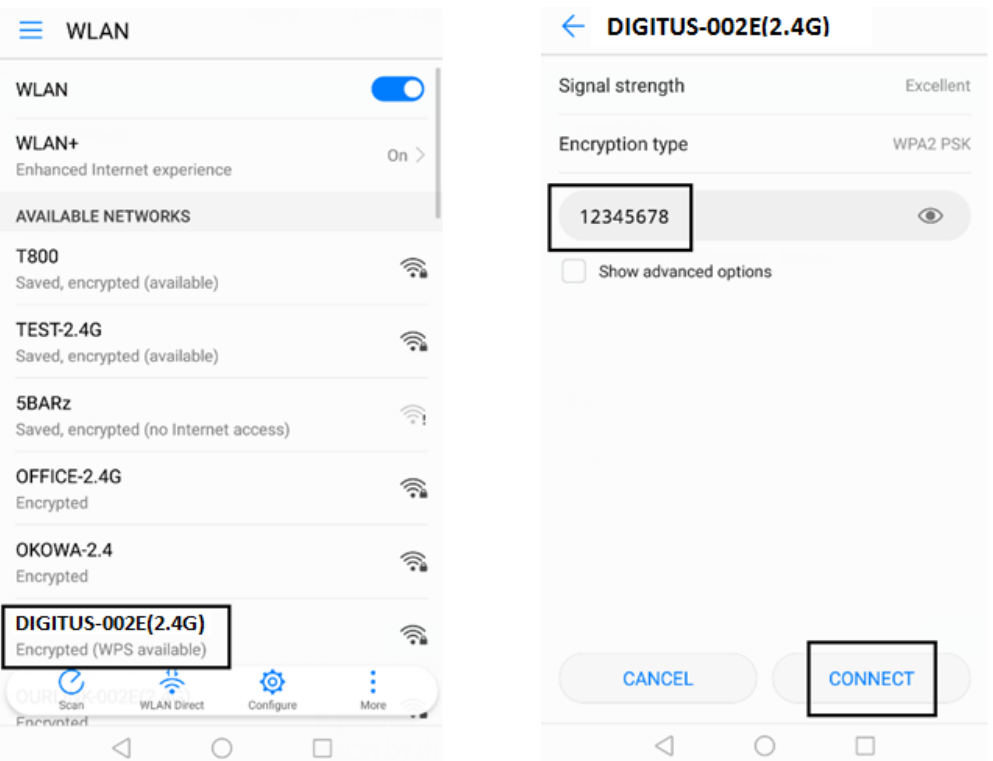

**2.1.2** After the connection is successful, please open the browser and input **http://digitus.mesh** in the address bar to enter into the setup page (**username: digitus and password: 12345678**)

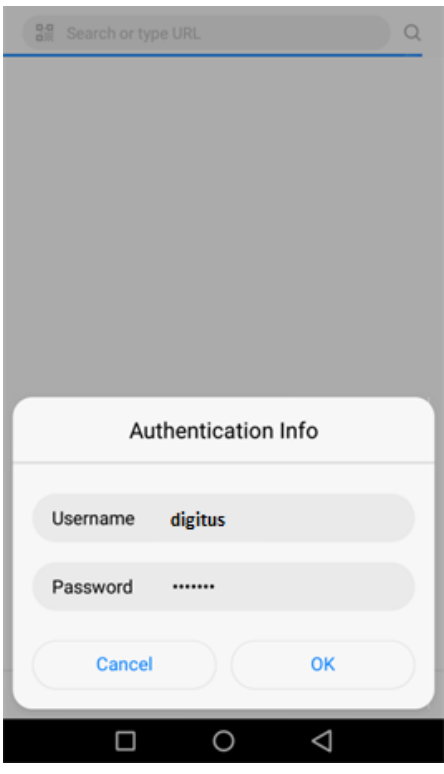

**2.1.3** In the setup page, you may see two function option: the default is AP

#### mode and another is Router mode

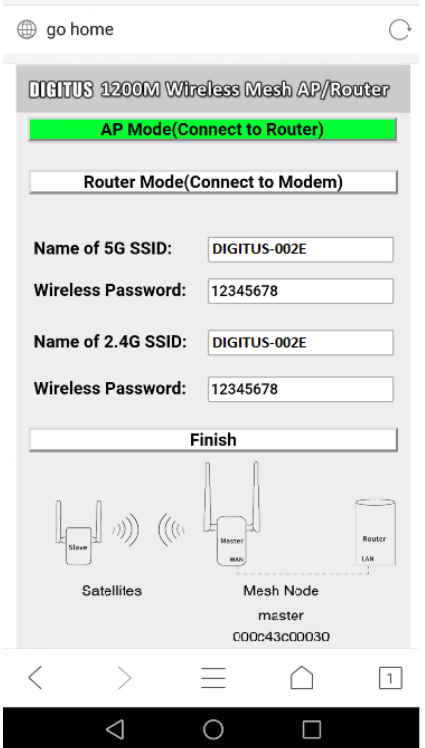

**2.1.4** Please choose the working mode which your need and input the customer information. Click the FINISH button to finish the setup of MASTER router.

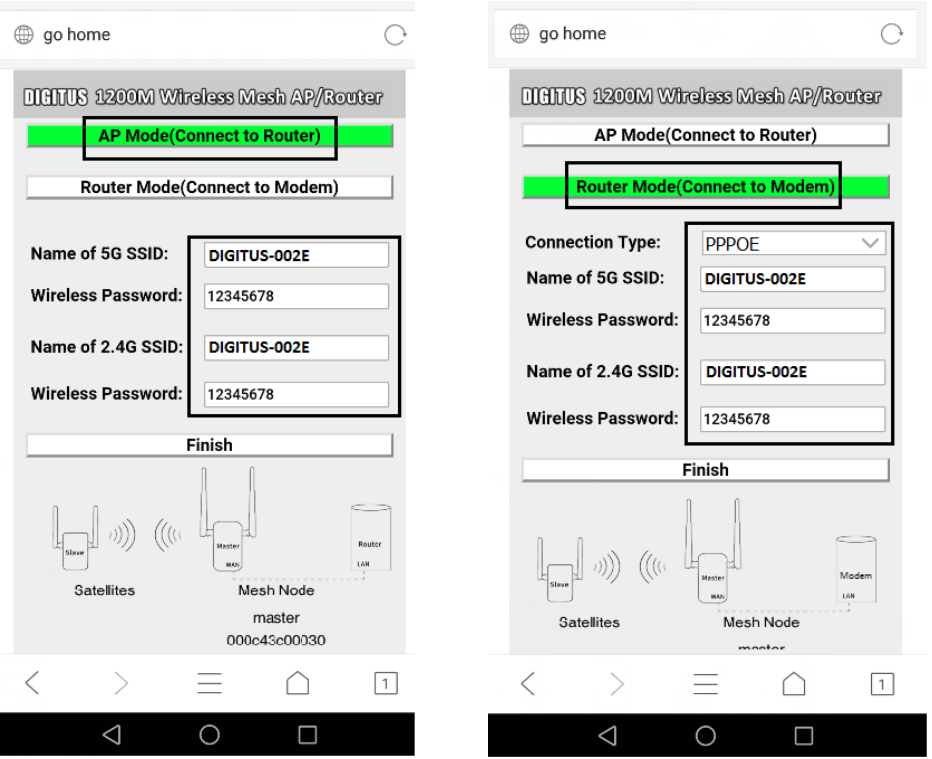

**2.1.5** The MASTER router will restart after the setup is finished. Do not turn off the device until the SYSTEM LED is off!

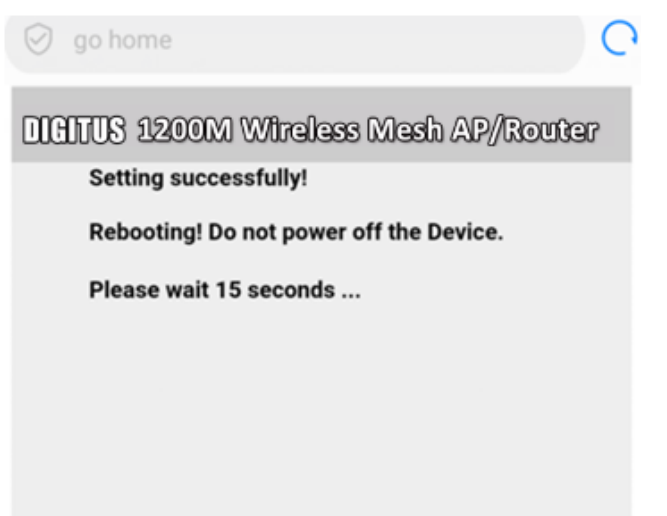

# **2.2 Setup via PC (windows)**

**2.2.1** Please click the wireless network symbol in the lower right corner of the screen and connect to the **SSID DIGITUS-XXXX (password is 12345678)**

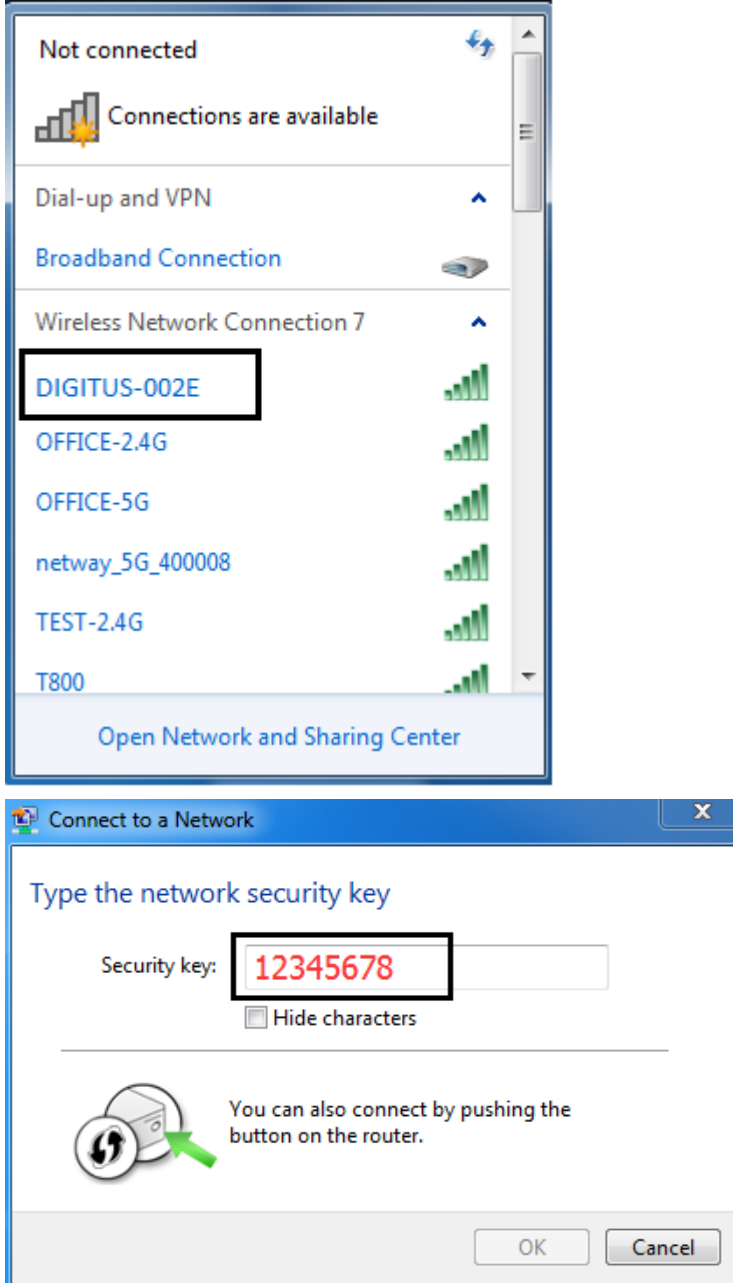

**2.2.2** After the connection is successful, please open the browser and input **http://digitus.mesh** in the address bar to enter into the setup page (**username: digitus and password: 12345678**).

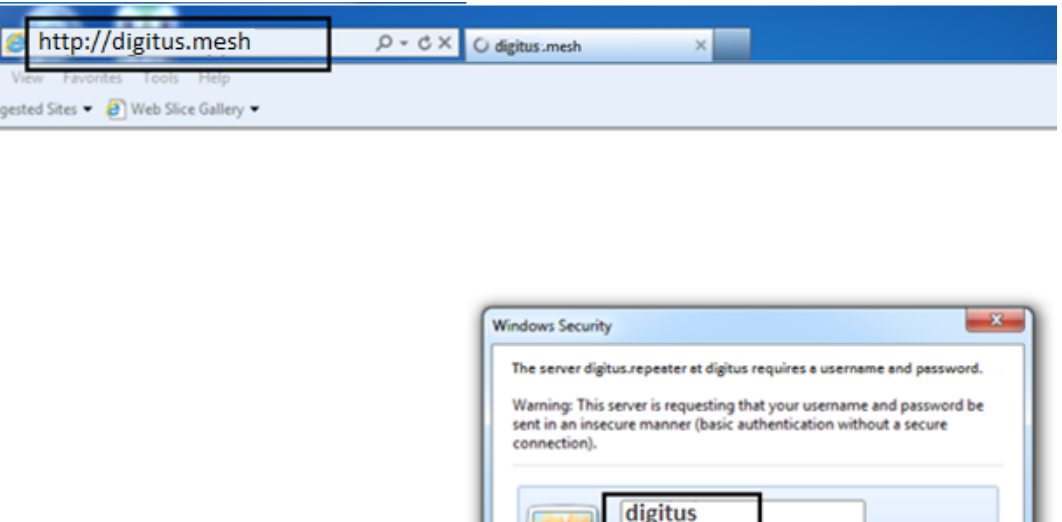

**2.2.3** In the setup page, you may see two working mode option: the AP mode and the Router mode.

12345678

my credentials

OK Cancel

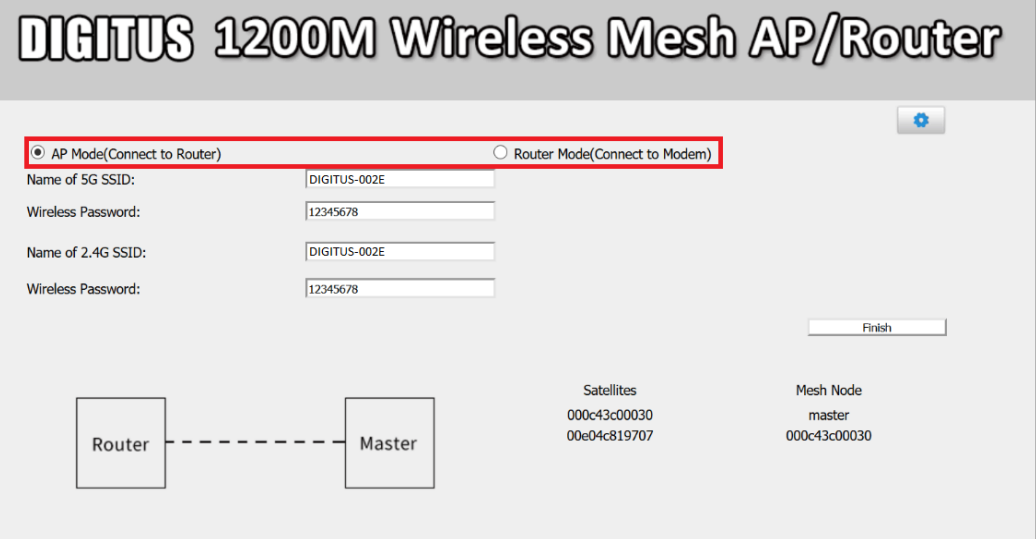

**2.2.4** Please choose which working mode you need and input the customer information. Click the FINISH button to finish the setup of MASTER router.

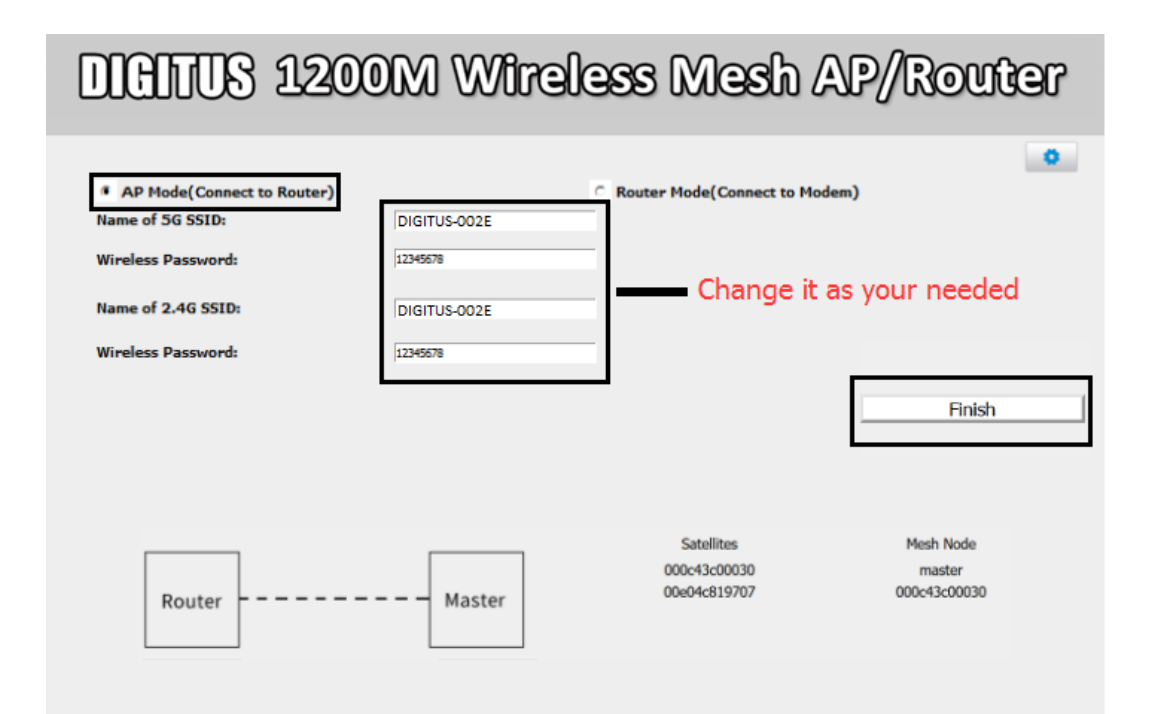

# **DIGITUS 1200M Wireless Mesh AP/Router**

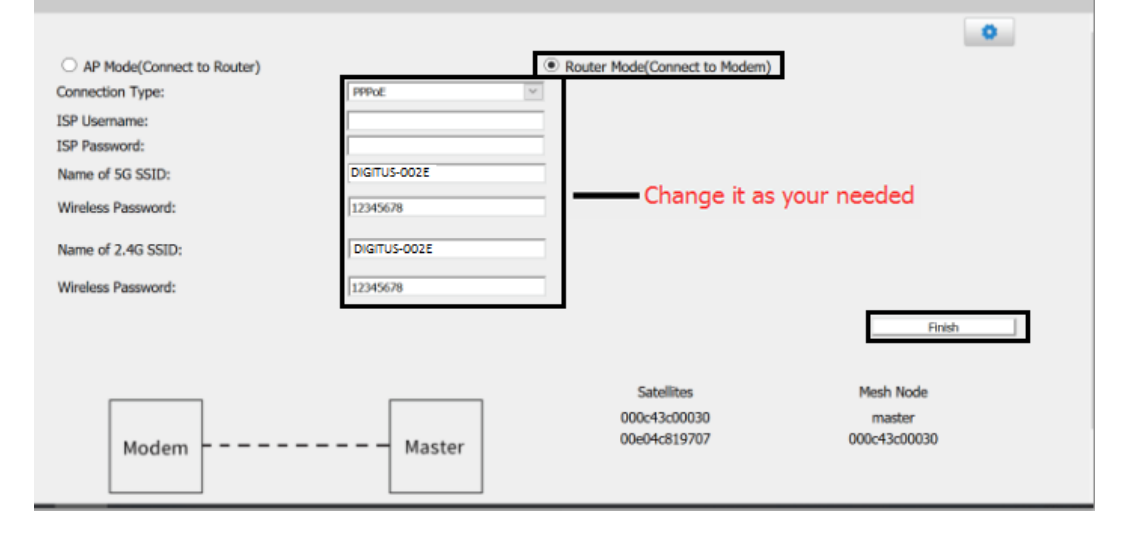

**2.2.5** The MASTER Router will restart after the setup is finished. Do not turn off the device until the SYSTEM LED is off!

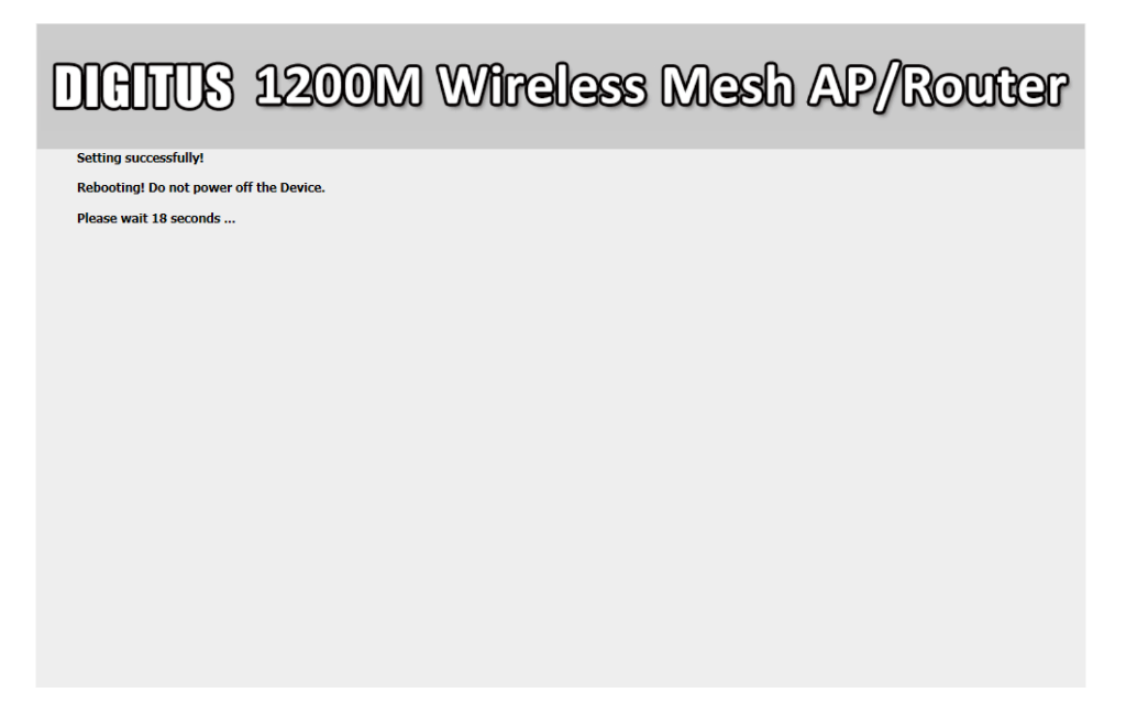

## **3 Use the Mesh Kit**

**3.1** After the MASTER Router is restart (the SYSTEM led is off), please connect the WAN port to the LAN port of the current wireless router (AP Mode) or the broadband modem (Router Mode) with LAN cable.

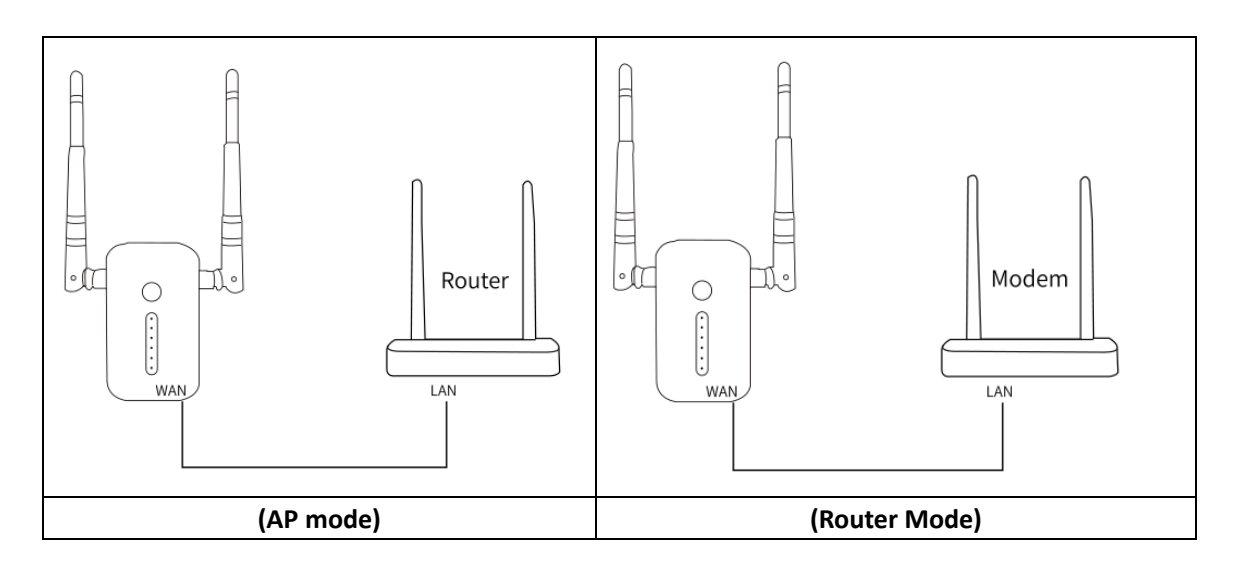

**3.2** Plug the Satellite Repeater into the power socket at a right place (around 10 meters).

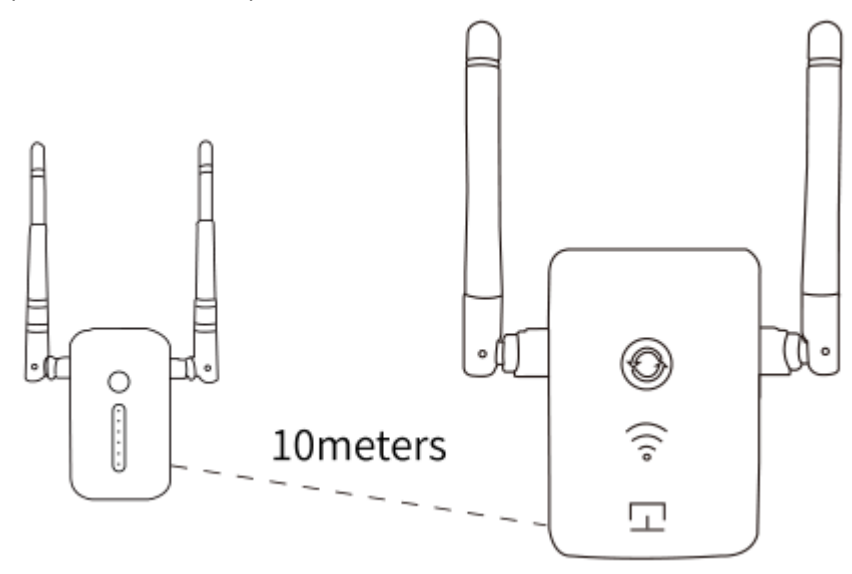

**3.3** When the Signal LEDs of satellite repeater are on, you may connect you device to the mesh networking with seamless roaming.

## **4 Advanced Settings**

#### **Note: The advanced setting function can only support the PC user**

#### **Enter into advanced setting pages**

Please click the blue icon in the right upper corner of the setup page to enter into the advanced setting pages.

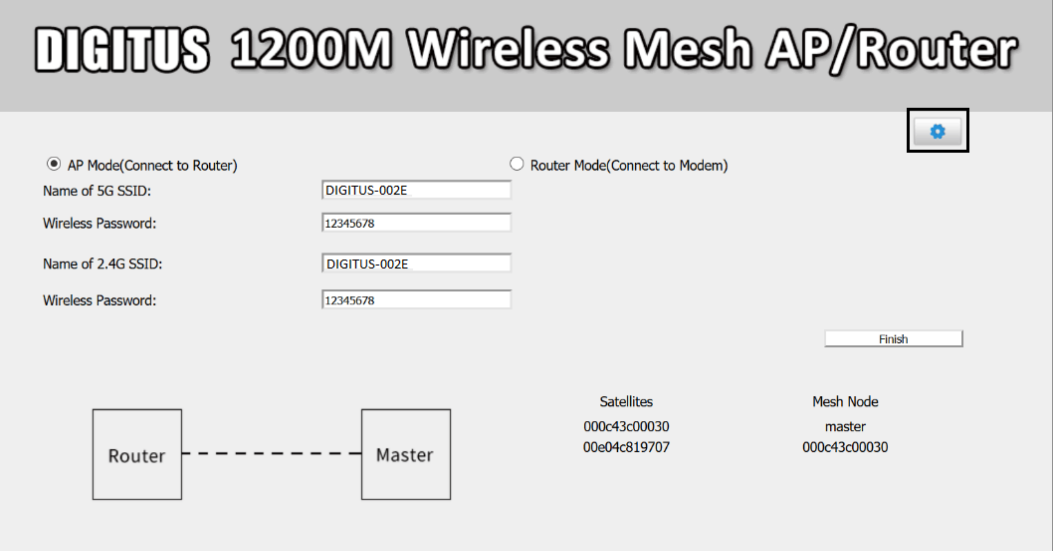

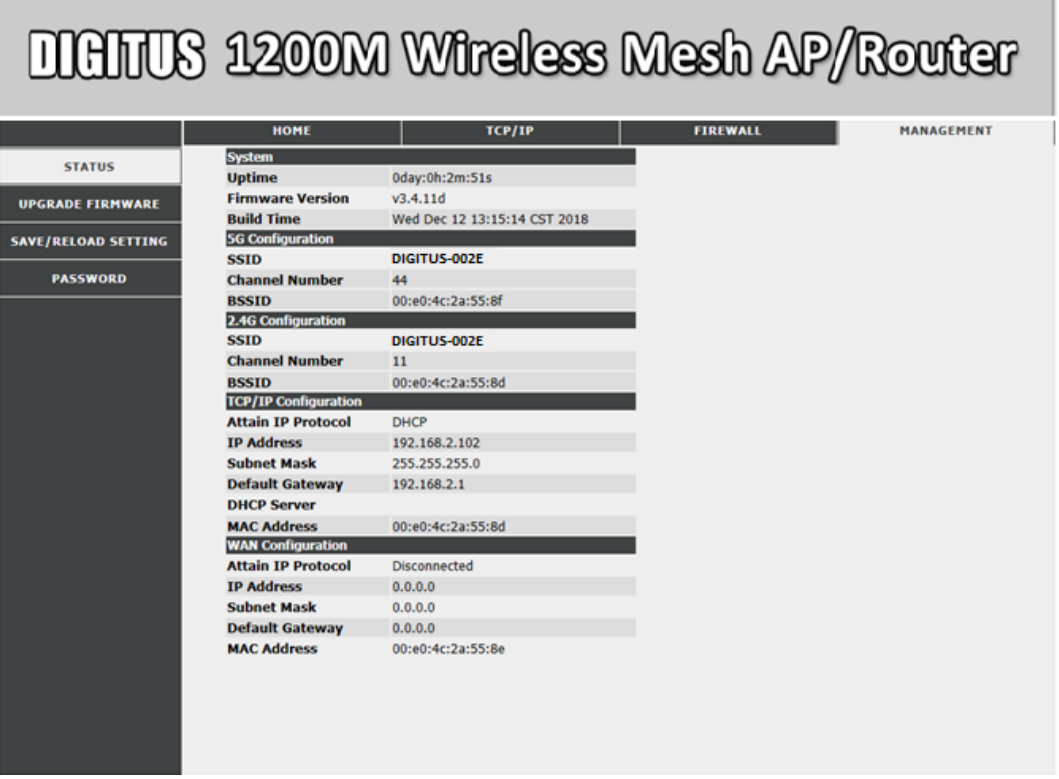

#### **4.1 Management interface**

#### **4.1.1 Status**

Show the current status of the Master Router

#### **4.1.2 Upgrade firmware**

Click the UPGRADE FIRMWARE option, select the location where the firmware will be stored, and click Upload to upgrade. Note: Do not power off the device during this process.

#### **4.1.3 Save/Reload setting**

Click the SAVE/RELOAD SETTING option, and Save is to save the current settings. The import function is to select the save configuration file. Click Upload to import the configuration, and the user name and password of the previous login setting page will be prompted before importing. The Reset button is to restore the factory settings.

#### **4.1.4 Password**

Click the PASSWORD option to change in the message box. You can change the login username and password according to your requirements (you cannot use special symbols). After confirming, click Save & Apply.

#### **4.2 FIREWALL function**

#### **4.2.1 Port filtering**

Click FIREWALL to select PORT FILTERING and check Enable Port Filtering. Enter the port number in the Port Range box. The restricted port cannot be used. After confirming, click Save & Apply.

#### **4.2.2 IP firewall**

Click FIREWALL to select IP FIREWALL, and check Enable IP Filtering. Enter the IP to be filtered in the Local IP Address box, and the filtered IP address will not be able to connect to the Internet. After confirming, click Save & Apply.

#### **4.2.3 MAC filtering**

Click FIREWALL to select MAC FIREWALL, check Enable MAC Filtering. Enter the MAC address to be filtered in the MAC Address box, and the filtered MAC address cannot connect to the Internet. After confirming, click Save & Apply.

#### **4.2.4 Port forwarding**

Click FIREWALL to select PORT FORWARDING, and check Enable Port Forwarding. Enter the corresponding IP and port number in the message box below. After confirming, click Save & Apply.

#### **4.2.5 URL filtering**

Click FIREWALL to select the URL FILTERING check Enable URL Filtering in the URL Address box to enter the limit filtering page. The restricted page cannot be accessed. Click OK and Apply after setting the confirmation page. Clear the browser cache, exit the browser to take effect, and re-open browser access check to take effect.

#### **4.2.6 DMZ**

Click FIREWALL to select DMZ and check Enable DMZ. Enter the IP in the DMZ Host IP Address box. After confirming the error, click Save & Apply (remote access to the internal network server through the routed external IP address).

#### **4.2.7 QOS**

Click FIREWALL to select QOS and check Enable QoS. In the following information box, set the network assignment according to the actual situation of your network. After setting, click Save & Apply.

#### **4.3 TCP/IP**

#### **4.3.1 LAN setting**

Click TCP/IP and select LAN SETTING to change the IP address in the identification box. After confirming, click Save & Apply.

#### **4.3.2 WAN setting**

Click TCP/IP to select WAN setting in WAN access Type Select the router network mode in the column. After confirming, click Save & Apply.

### **5 Frequently Asked Questions**

#### **How to re-enter settings page?**

Take the cable out from the Mesh Master, then unplug and plug the Mesh Master again. When it is successfully activated (SYSTEM light is off), then use your mobile phone or computer connect **SSID: DIGITUS-XXXX**, then input [http://digitus.mesh](http://digitus.mesh/) and get into settings page again.

#### **How to do I set up Satellite?**

Satellite does not need any settings. After Master router is activated, it will automatically receive setting information from Master Router. Please keep the WiFi signal LED within 2-3 bars to get the better reception from the Master Router.

#### **How do I know the Master Router and 2pcs satellite repeaters are working well?**

Go into the setup page. The MAC address (number started with 3C49....) is shown in the bottom. If two MAC addresses are shown, 2pcs satellite repeaters are connected; if only one MAC address is shown, the other satellite is not connected. (It may too far away from the master). Find the MAC address label back on the satellite and check which one is not shown on the setup page. Adjust the distance from the master.

#### **How to go back to factory setting?**

Please push the Reset Button for 5 seconds to reset the device.

#### **How to change SSID and password?**

After you enter into the setup page, you may input the SSID or password.

# **DIGITUS 1200M Wireless Mesh AP/Router**

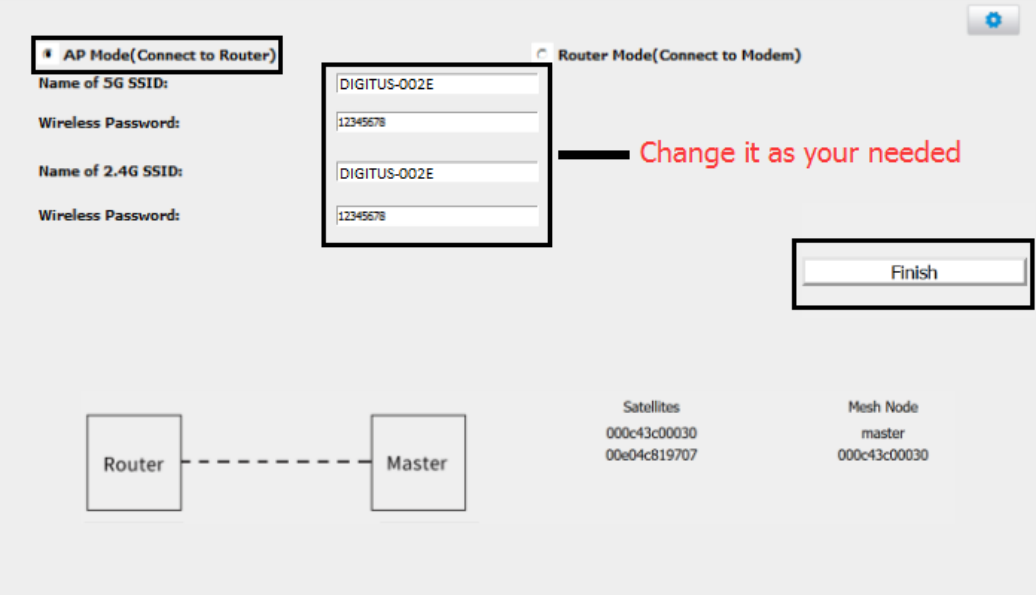

#### **Technical description**

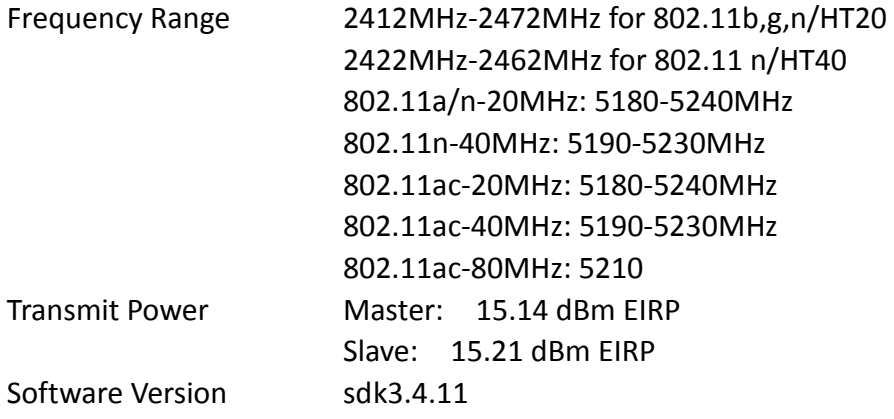

Hereby Assmann Electronic GmbH, declares that the Declaration of Conformity is part of the shipping content. If the Declaration of Conformity is missing, you can request it by post under the below mentioned manufacturer address.

#### **www.assmann.com**

Assmann Electronic GmbH Auf dem Schüffel 3 58513 Lüdenscheid Germany

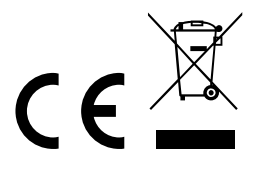